# Εγχειρίδιο χρήσης της Ψηφιακής Υπηρεσίας Αίτηση Υποψηφίου για Εισαγωγή στις ΕΠΑ.Σ Μαθητείας ΔΥΠΑ

# Περιεχόμενα

Αναζήτηση στον Οδηγό

1. ΓΕΝΙΚΕΣ ΑΡΧΕΣ [ΛΕΙΤΟΥΡΓΙΑΣ](#page-0-0)

2. ΣΥΝΔΕΣΗ ΚΑΙ [ΑΥΘΕΝΤΙΚΟΠΟΙΗΣΗ](#page-1-0) ΣΤΗΝ ΨΗΦΙΑΚΗ ΥΠΗΡΕΣΙΑ

2.1. [Εισαγωγική](#page-2-0) Οθόνη

2.2. Επιλογή ρόλου [λειτουργίας](#page-3-0)

3. [ΑΡΧΙΚΗ](#page-4-0) ΣΕΛΙΔΑ

4. [ΚΑΤΑΧΩΡΗΣΗ](#page-5-0) ΝΕΑΣ ΑΙΤΗΣΗΣ

[ΒΗΜΑ](#page-6-0) 1

[ΒΗΜΑ](#page-7-0) 2

[ΒΗΜΑ](#page-7-1) 3

[ΒΗΜΑ](#page-7-2) 4

[ΒΗΜΑ](#page-8-0) 5

[ΒΗΜΑ](#page-9-0) 6

[ΒΗΜΑ](#page-10-0) 7

[ΒΗΜΑ](#page-11-0) 8

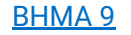

## <span id="page-0-0"></span>1. ΓΕΝΙΚΕΣ ΑΡΧΕΣ ΛΕΙΤΟΥΡΓΙΑΣ

Η μορφή της υπηρεσίας είναι σπονδυλωτή. Αποτελείται από συνεχόμενες οθόνες εννοιολογικά συνδεδεμένες. Η μετακίνηση ανάμεσα στις οθόνες γίνεται με τα κουμπιά:

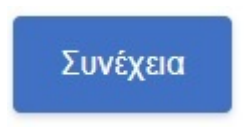

για να μετακινηθείτε στην επόμενη οθόνη. Πριν μετακινηθείτε εκτελούνται όλοι οι λογικοί έλεγχοι της οθόνης και

εμφανίζονται σε περίπτωση λάθους τα αντίστοιχα μηνύματα.

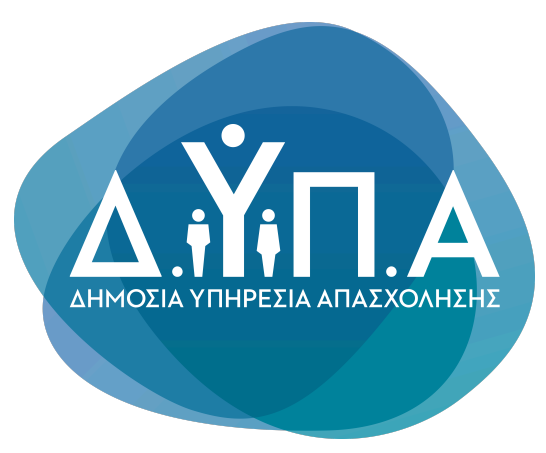

Σε διάφορα σημεία της αίτησης απαιτείται η επισύναψη αποδεικτικών στοιχείων. Ο μορφότυπος των αρχείων δεν είναι συγκεκριμένος, υπάρχει όμως όριο ως προς το μέγεθος των αρχείων (5Mb). Για να γίνει η επισύναψη του αποδεικτικού στοιχείου, πρέπει να πατήσετε στο κουμπί

Αναζήτηση εγγράφου

για να ανοίξει το παράθυρο διαλόγου αναζήτησης του κατάλληλου εγγράφου. Συνιστάται η ονομασία του εγγράφου να είναι σχετική με το περιεχόμενο του.

Στα πεδία της Ψηφιακής Αίτησης που υποστηρίζονται από λίστες, επιλέγετε από τα δεδομένα της λίστας, πατώντας το δεξί βελάκι ή πληκτρολογείτε τα πρώτα γράμματα της εγγραφής που σας ενδιαφέρει για να μειωθούν οι διαθέσιμες επιλογές σας.

Χώρα Γέννησης

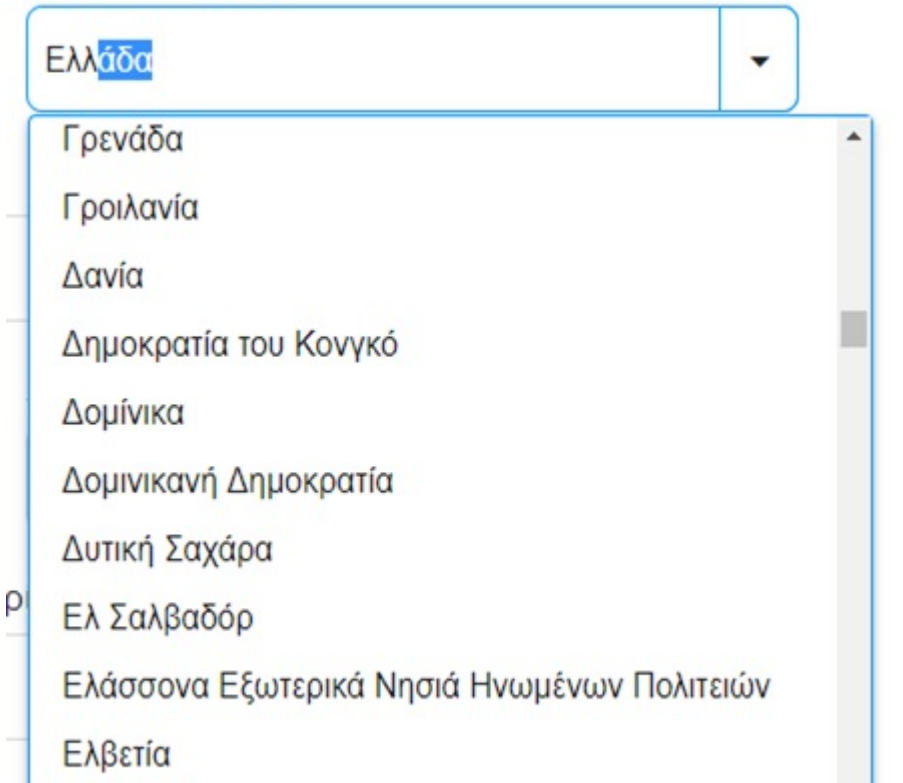

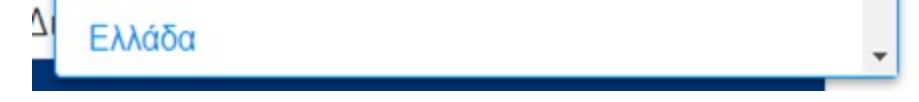

# <span id="page-1-0"></span>2. ΣΥΝΔΕΣΗ ΚΑΙ ΑΥΘΕΝΤΙΚΟΠΟΙΗΣΗ ΣΤΗΝ ΨΗΦΙΑΚΗ ΥΠΗΡΕΣΙΑ

Για την είσοδό σας στην Ψηφιακή Υπηρεσία, θα πρέπει να καταχωρήσετε τους προσωπικούς σας κωδικούς taxisnet, επιλέγοντας το πεδίο "Επιλέξτε ΓΓΠΣΔΔ".

Για να μετακινηθείτε στην προηγούμενη οθόνη.

#### • Το συγκεκριμένο πεδίο είναι προαιρετικό.

Η πλειοψηφία των πεδίων της Ψηφιακής Υπηρεσίας είναι υποχρεωτικά. Στη περίπτωση που είναι προαιρετικά υπάρχει σχετική ένδειξη.

#### • Πίσω

## <span id="page-2-0"></span>Εισαγωγική Οθόνη της Ψηφιακής Υπηρεσίας «ΑΙΤΗΣΗ ΥΠΟΨΗΦΙΟΥ ΓΙΑ ΕΙΣΑΓΩΓΗ ΣΤΙΣ ΕΠΑ.Σ ΜΑΘΗΤΕΙΑΣ»

Α) Στην Ενιαία Ψηφιακή Πύλη Gov.gr

Από την αρχική σελίδα του gov.gr πλοηγηθείτε Αρχική -> Εκπαίδευση και επιλέξτε την υποκατηγορία Σχολική Ζωή. Στη συνέχεια επιλέξτε την υπηρεσία "Εγγραφή σε Επαγγελματική Σχολή (ΕΠΑΣ) της ΔΥΠΑ".

ή

B) Απευθείας στον σύνδεσμο epas.employment.gov.gr/oaedstudent.

Ο σύνδεσμος σας μεταφέρει στην εισαγωγική σελίδα της υπηρεσίας, για να πραγματοποιηθεί σύνδεση στην ψηφιακή υπηρεσία.

## Επιλογή φορέα εισόδου

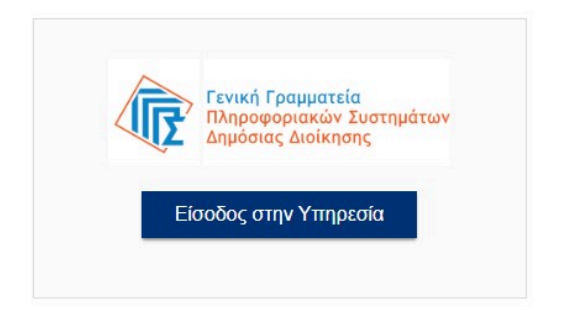

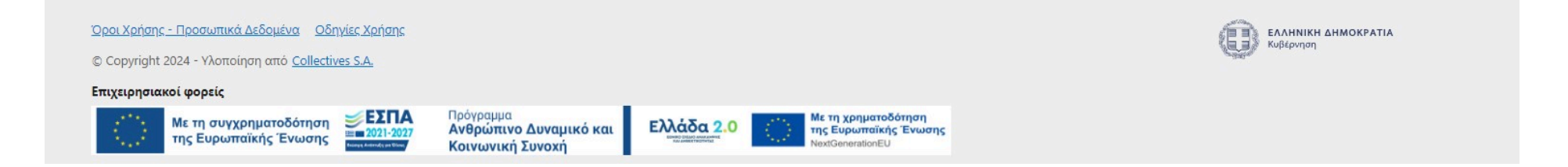

### Αφού συμπληρώσετε τους κωδικούς σας, πατάτε την επιλογή "Σύνδεση"

## Επιλογή φορέα εισόδου

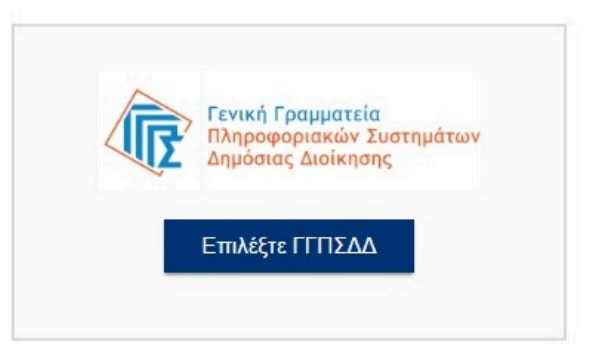

### <span id="page-3-0"></span>Επιλογή ρόλου λειτουργίας της Ψηφιακής Αίτησης

Βάσει της νομοθεσίας, αν ο υποψήφιος μαθητής είναι ανήλικος –δηλ. δεν έχει συμπληρώσει ημερολογιακά το 18ο έτος της ηλικίας του-, η αίτηση πρέπει να υποβάλλεται από τον νόμιμο κηδεμόνα του. Σε διαφορετική περίπτωση υποβάλλεται αποκλειστικά από τον υποψήφιο μαθητή. Στην οθόνη αυτή επιλέγουμε αν υποβάλλουμε αίτηση:

• Ως υποψήφια μαθήτρια/υποψήφιος μαθητής

• Ως νόμιμος κηδεμόνας μαθητή

και στην συνέχεια πατάτε το "Αποστολή".

# Είναι τα προσωπικά σας στοιχεία σωστά;

Έχετε επιλέξει την Αίτηση Υποψηφίου για Εισαγωγή στις ΕΠΑ.Σ Μαθητείας

Πριν συμπληρώσετε την αίτηση, παρακαλούμε ελέγξετε και επιβεβαιώστε τα στοιχεία της ταυτότητάς σας.

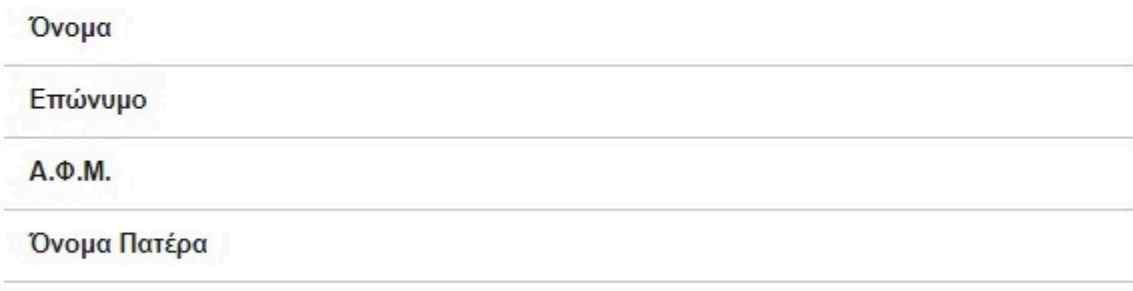

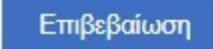

Εάν δώσετε τα στοιχεία εισόδου στο TaxisNet το σύστημα θα σας επιστρέψει τα στοιχεία σας για οπτική επιβεβαίωση.

Πατώντας "Επιβεβαίωση" μεταφέρεστε στην Εφαρμογή.

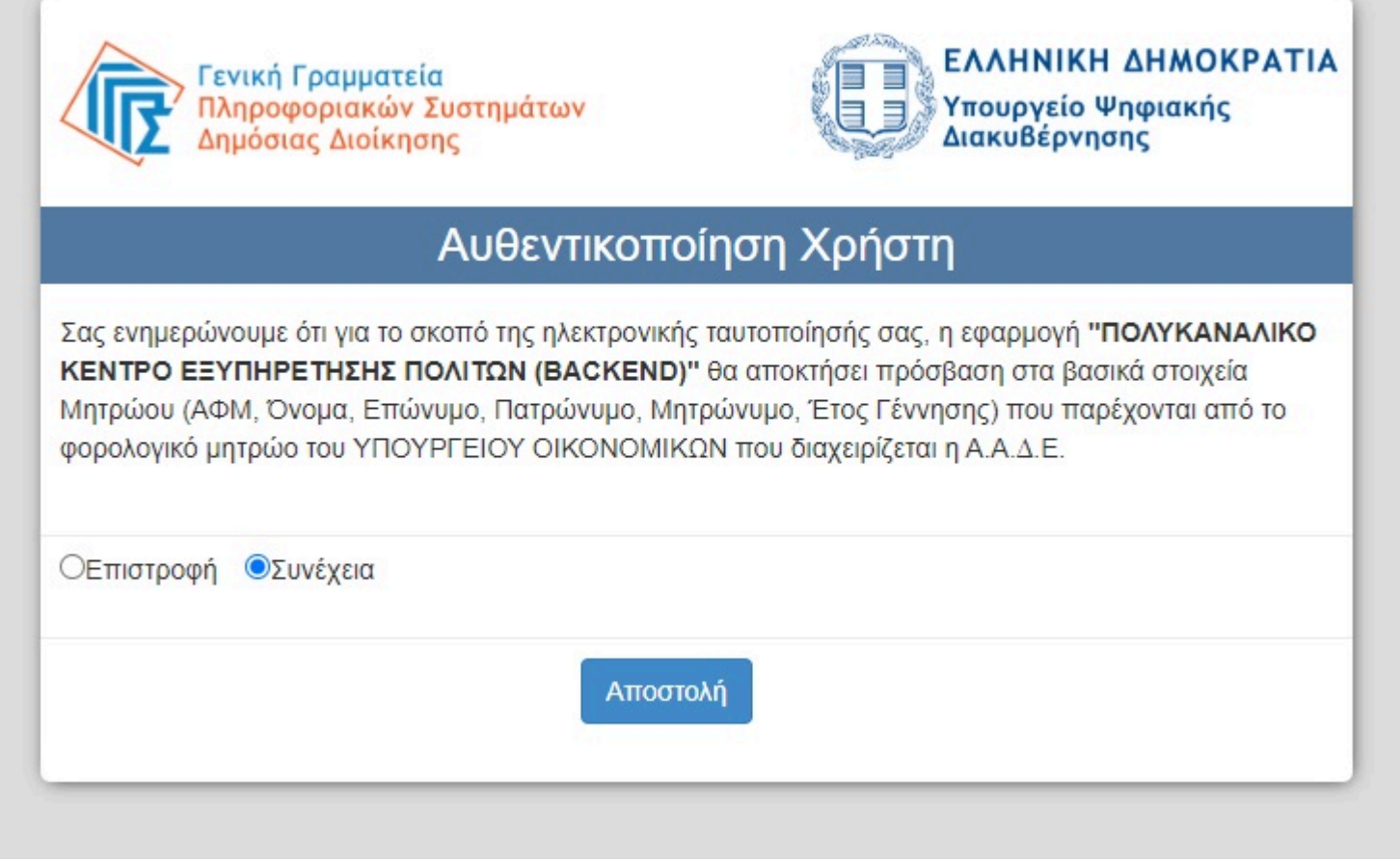

Ο έλεγχος για την ορθότητα της αντιπροσώπευσης γίνεται στην επόμενη οθόνη.

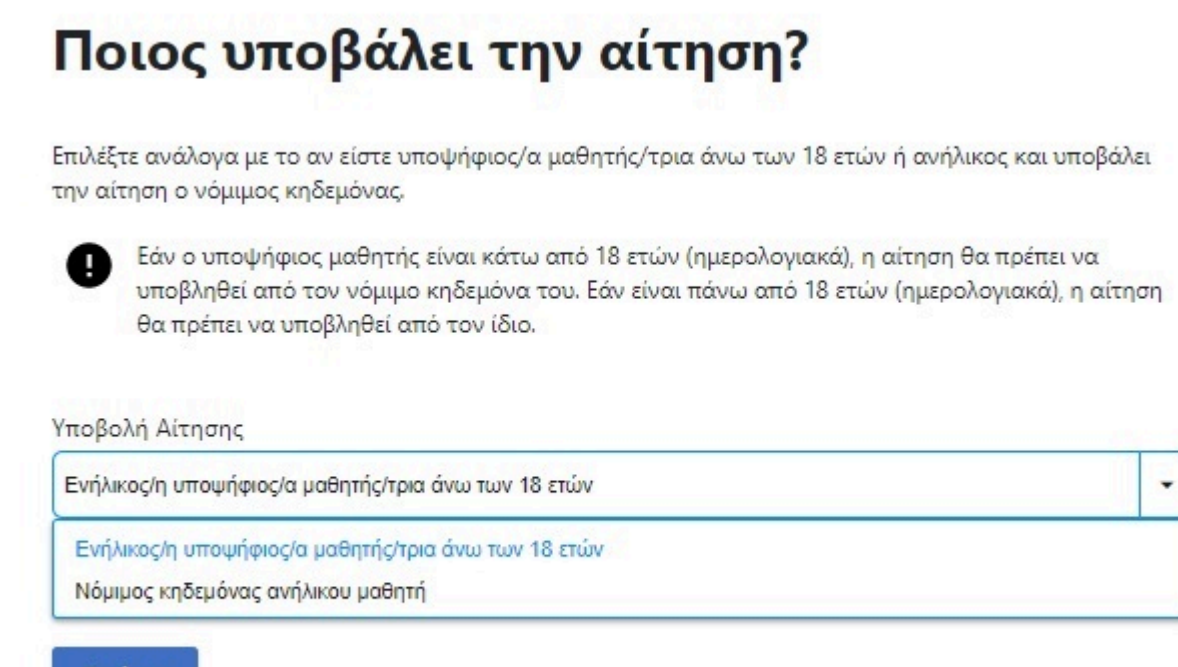

Συνέχεια

## <span id="page-4-0"></span>3. ΑΡΧΙΚΗ ΣΕΛΙΔΑ

Στην Αρχική Σελίδα μπορείτε να:

• ενημερωθείτε για την περίοδο υποβολής της αίτησης

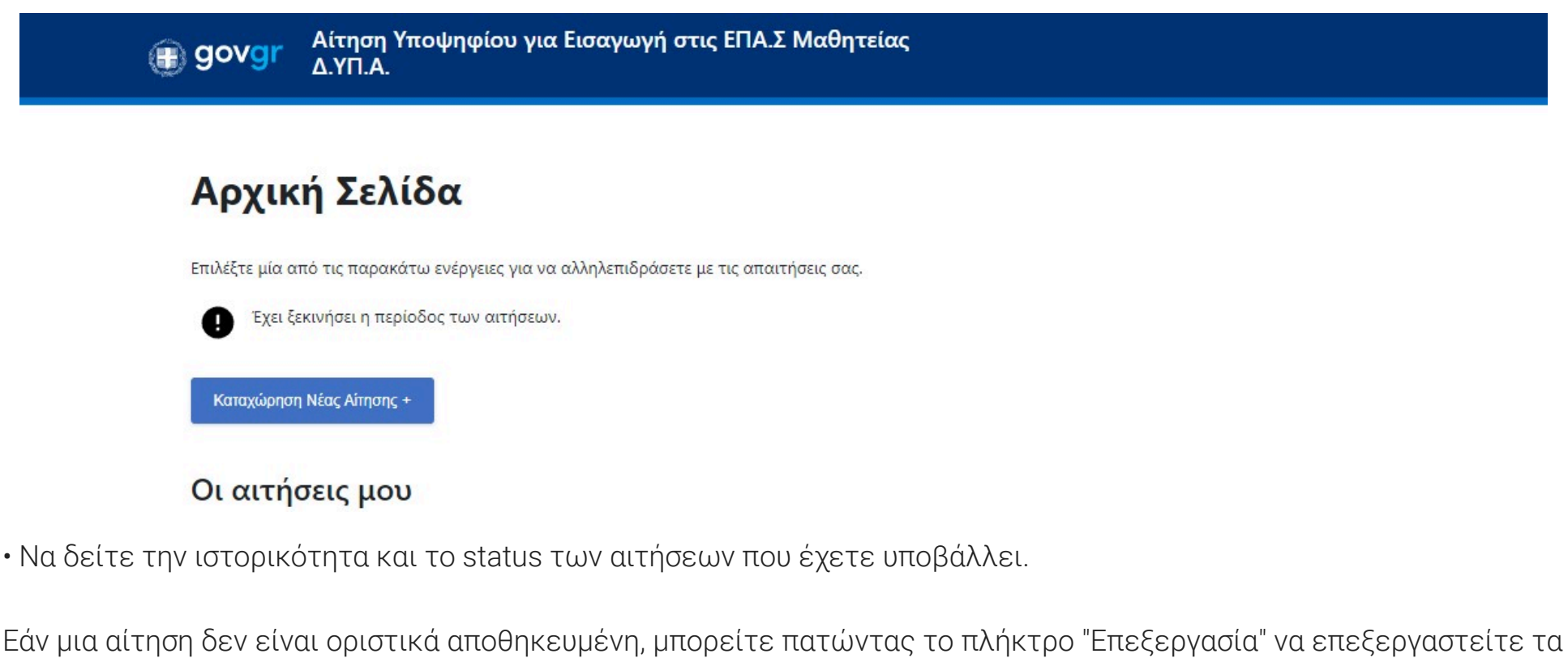

στοιχεία της αίτησης.

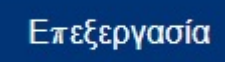

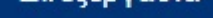

Πατώντας το πλήκτρο "Διαγραφή" μπορείτε να διαγράψετε μια προσωρινά αποθηκευμένη αίτηση.

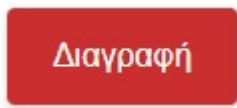

Θα σας εμφανιστεί ένα μήνυμα επιβεβαίωσης. Επιλέξτε "Ναι" για να ολοκληρώσετε την ενέργεια.

• Να υποβάλετε νέα αίτηση πατώντας το πλήκτρο

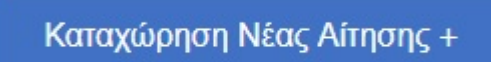

# <span id="page-5-0"></span>4. ΚΑΤΑΧΩΡΗΣΗ ΝΕΑΣ ΑΙΤΗΣΗΣ

Για την καταχώρηση νέας αίτηση θα πρέπει από την Αρχική Σελίδα να πατήσετε την σχετική επιλογή. Στην συνέχεια θα χρειαστεί να ακολουθήσετε 9 βήματα, όπως περιγράφονται παρακάτω.

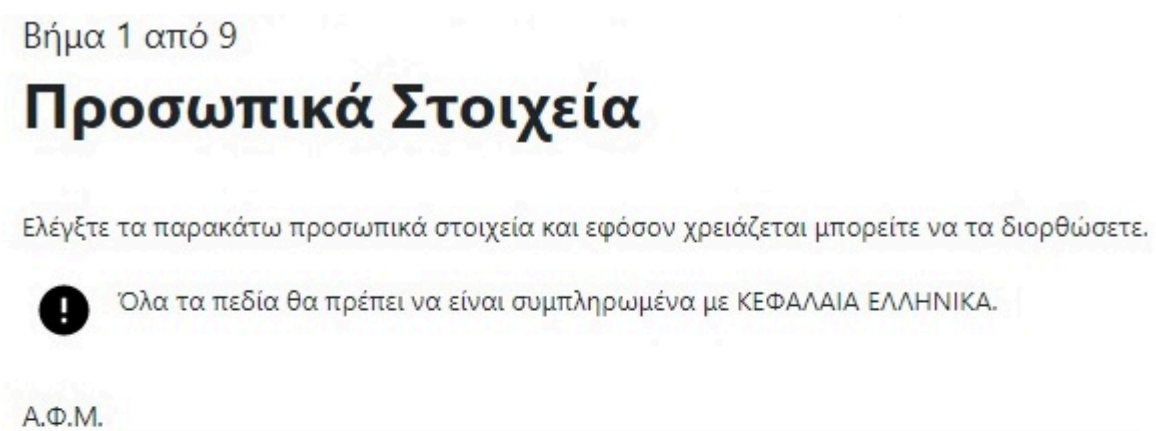

068933130

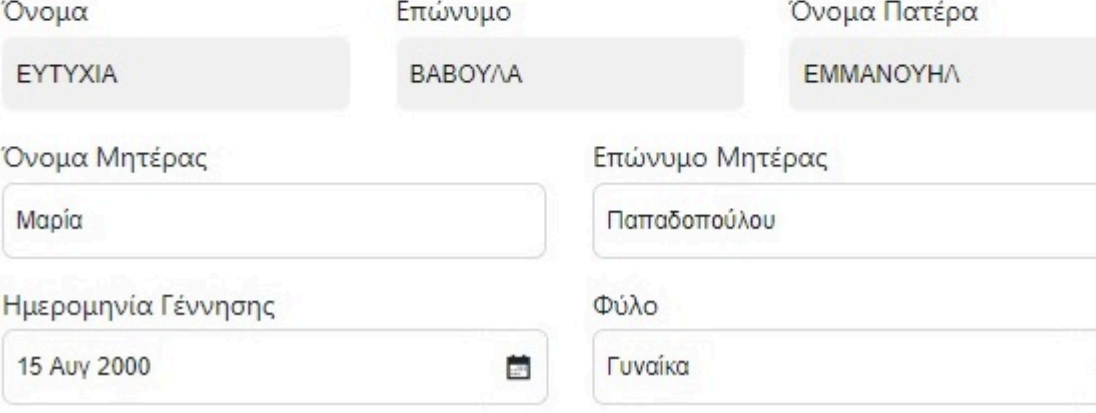

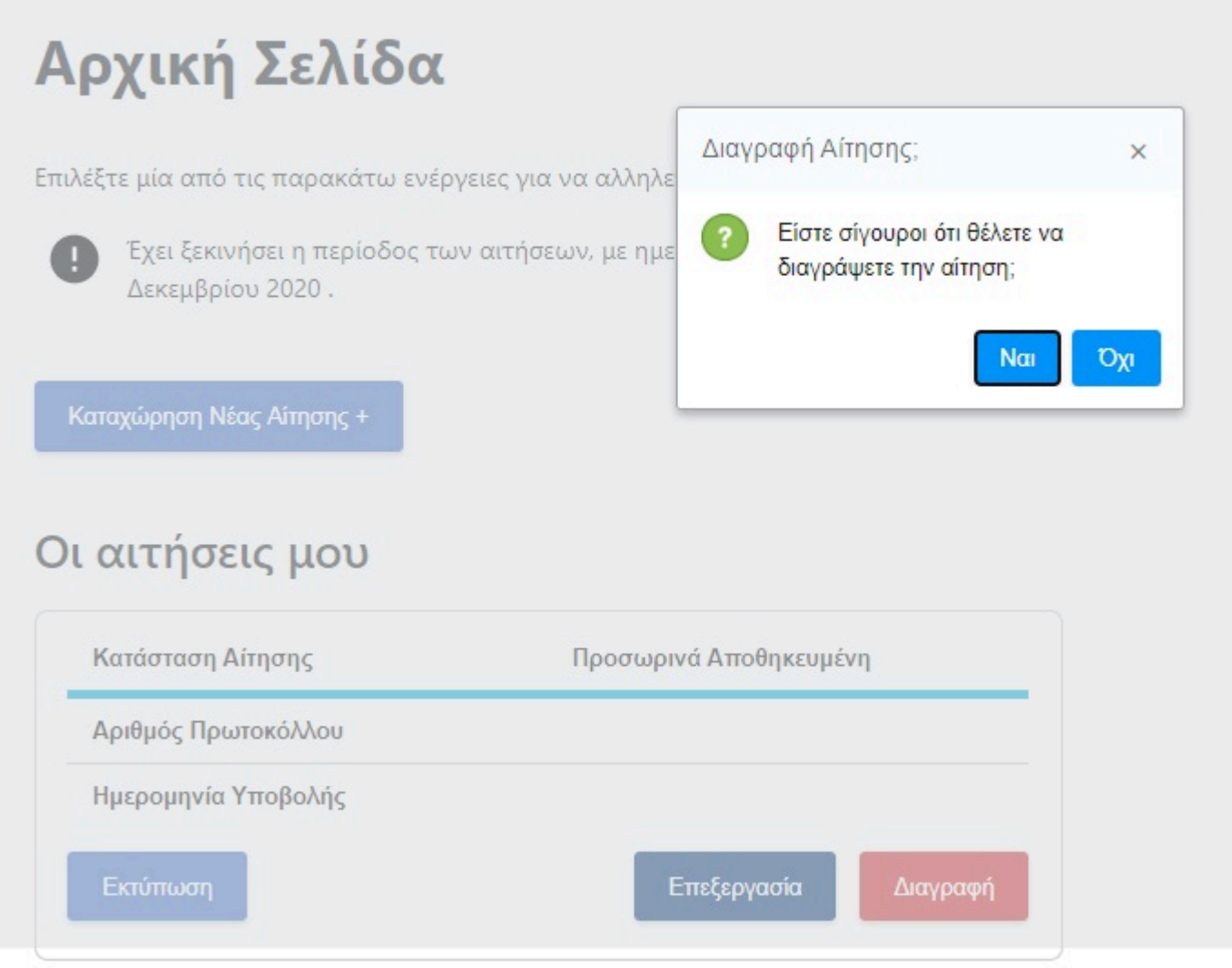

• Του ρόλου λειτουργίας που έχει επιλεγεί μετά τη διαδικασία αυθεντικοποίησης. Πχ αν η ηλικία του υποψήφιου μαθητή είναι κάτω των 18 ετών, δεν μπορεί να αιτηθεί την εγγραφή αυτοπροσώπως.

Τα πεδία:

#### <span id="page-6-0"></span>ΒΗΜΑ 1

Στην Οθόνη αυτή καταχωρείτε τα προσωπικά στοιχεία του υποψηφίου μαθητή. Εάν ο ρόλος με τον οποίο έχετε εισέλθει είναι «Ως υποψήφια μαθήτρια/υποψήφιος μαθητής», τότε τα πεδία:

• Επώνυμο

• Ονομα

• Όνομα Πατέρα και

• ΑΦΜ

ενημερώνονται με τις τιμές που έχει επιστρέψει το TaxisNet. Τα πεδία αυτά δεν μπορούν να τροποποιηθούν.

Το πεδίο Ημερομηνία Γέννησης θα χρησιμοποιηθεί για τον έλεγχο:

• Της ηλικίας του υποψήφιου μαθητή για εγγραφή στις ΕΠΑ.Σ της ΔΥΠΑ. Σημειώνεται ότι ο υποψήφιος μαθητής θα πρέπει να είναι μεταξύ των 15 έως 29 ετών.

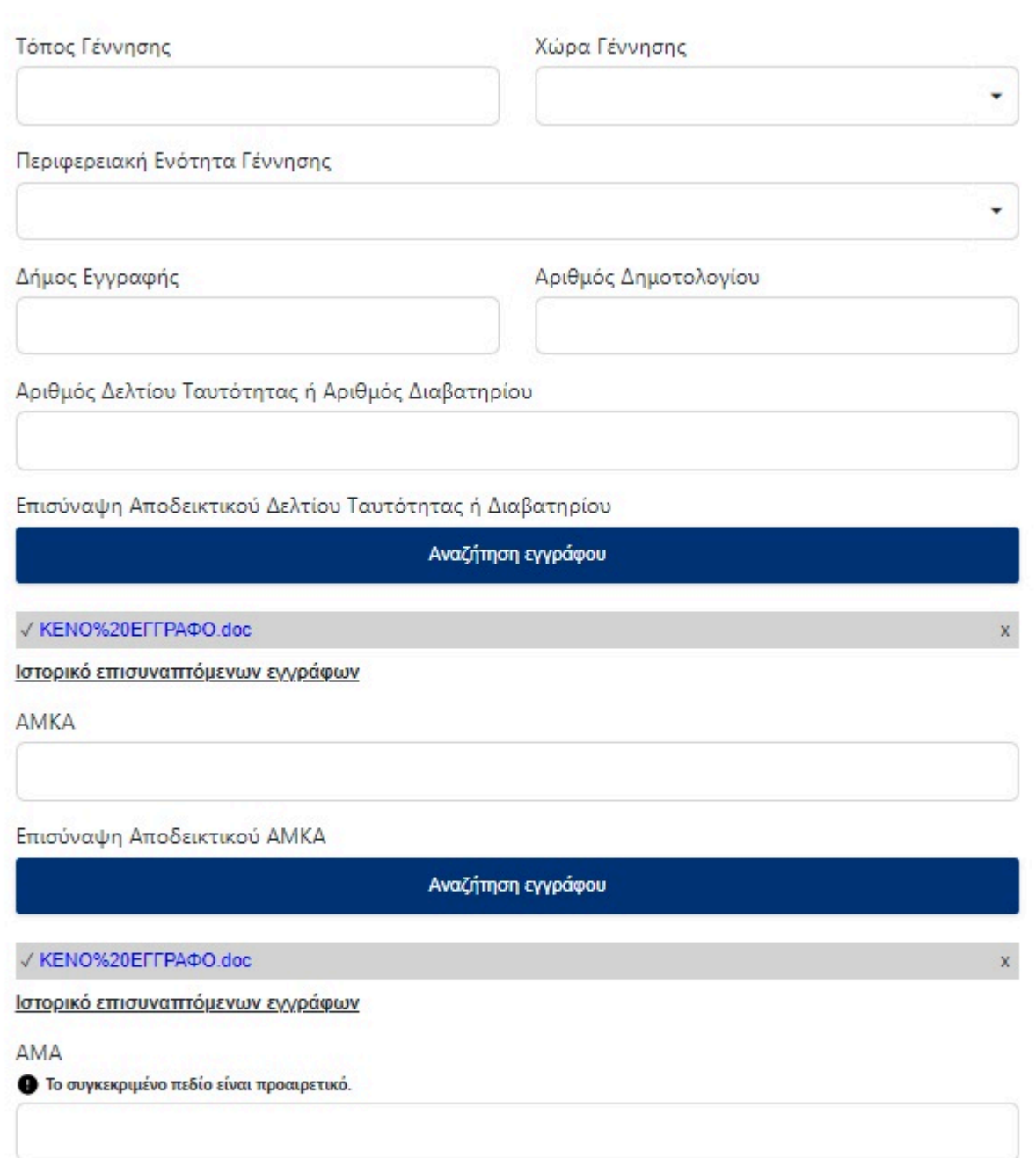

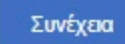

- Χώρα Γέννησης και
- Περιφερειακή Ενότητα Γέννησης

υποστηρίζονται από λίστες.

Το πεδίο Περιφερειακή Ενότητα Γέννησης εμφανίζεται μόνο αν η Χώρα Γέννησης είναι η Ελλάδα.

<span id="page-7-0"></span>Όπως και με τις επόμενες καρτέλες, συμπληρώνετε τα απαραίτητα στοιχεία και επιλέγετε το Συνέχεια.

### ΒΗΜΑ 2

Στην σελίδα αυτή καταχωρούνται τα στοιχεία επικοινωνίας του υποψήφιου μαθητή.

# Βήμα 2 από 9 Στοιχεία Επικοινωνίας

Ελέγξτε τα παρακάτω στοιχεία επικοινωνίας και εφόσον χρειάζεται μπορείτε να τα διορθώσετε.

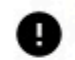

Συμπληρώστε τον προσωπικό σας αριθμό κινητού τηλεφώνου. Ο αριθμός αυτός, καθώς και τα υπόλοιπα στοιχεία που θα συμπληρώσετε, θα συμπεριληφθούν στο τελικό έγγραφο.

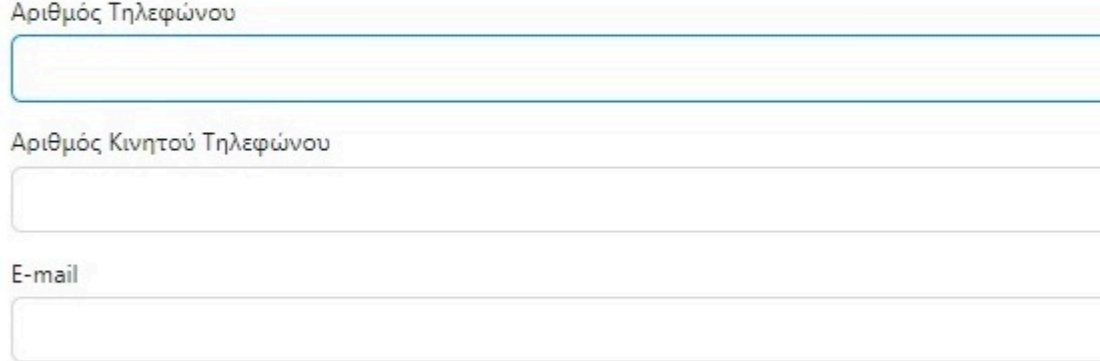

Συνέχεια

### <span id="page-7-1"></span>ΒΗΜΑ 3

Στην σελίδα αυτή καταχωρούνται τα στοιχεία Μόνιμης κατοικίας του μαθητή. Η Περιφερειακή Ενότητα παίρνει τιμές από λίστα.

Βήμα 3 από 9

# Στοιχεία Μόνιμης Κατοικίας

Ελέγξτε τα παρακάτω στοιχεία της διεύθυνσης μόνιμης κατοικίας και εφόσον χρειάζεται μπορείτε να τα διορθώσετε.

### Περιφερειακή Ενότητα

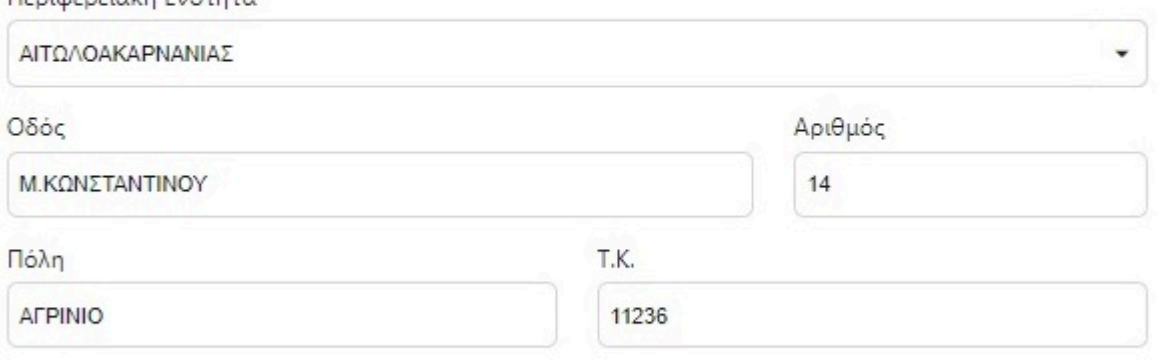

<span id="page-7-2"></span>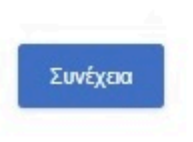

### ΒΗΜΑ 4

Εδώ ο υποψήφιος μαθητής επιλέγει την ειδικότητα και την ΕΠΑ.Σ που επιθυμεί. Οι συνδυασμοί Ειδικότητας και ΕΠΑ.Σ που μπορεί να συμπληρώσει είναι το πολύ πέντε (5). Ο πρώτος συνδυασμός πρέπει υποχρεωτκά να συμπληρωθεί και οι επόμενοι 4 είναι προαιρετικοί. Οι ΕΠΑ.Σ και οι Ειδικότητες υποστηρίζονται από λίστες επιλογής.

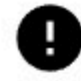

Επιλέξτε το σχολείο και την ειδικότητα με την οποία επιθυμείτε να υποβάλετε την αίτηση. Μόνο η πρώτη επιλογή είναι υποχρεωτική.

# 1η Επιλογή

Ειδικότητα

 $E<sub>Π</sub>A<sub>2</sub>$ 

2η Επιλογή

**Η** 2η επιλογή είναι προαιρετική.

Ειδικότητα

 $E\prod A.\Sigma$ 

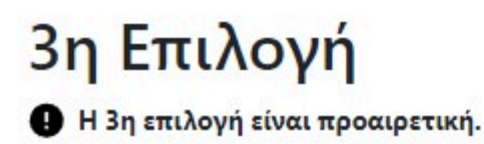

### <span id="page-8-0"></span>ΒΗΜΑ 5

Στην οθόνη αυτή καταχωρίζεται ο τίτλος σπουδών με τον οποίο αιτείται να εγγραφεί ο μαθητής. Οι επιλογές είναι οι εξής (υποστηρίζονται από λίστα τιμών):

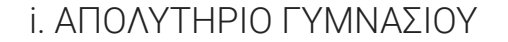

### ii. ΑΠΟΛΥΤΗΡΙΟ ΓΕΛ

iii. ΑΠΟΛΥΤΗΡΙΟ ΕΠΑ.Λ

iv. ΠΤΥΧΙΟ ΕΠΑ.Λ

Για την επιλογή αυτή υπάρχει πεδίο κειμένου για την Ειδικότητα.

v. ΠΤΥΧΙΟ ΕΠΑ.Σ

Για την επιλογή αυτή υπάρχει πεδίο λίστας τιμών για την Ειδικότητα.

۰

vi. Άλλος ΤΙΤΛΟΣ ΙΣΟΤΙΜΟΣ ΤΟΥΛΑΧΙΣΤΟΝ ΑΠΟΛΥΤΗΡΙΟΥ ΓΥΜΝΑΣΙΟΥ

Για την επιλογή αυτή υπάρχει επιπλέον πεδίο «Περιγραφή Τίτλου Σπουδών»

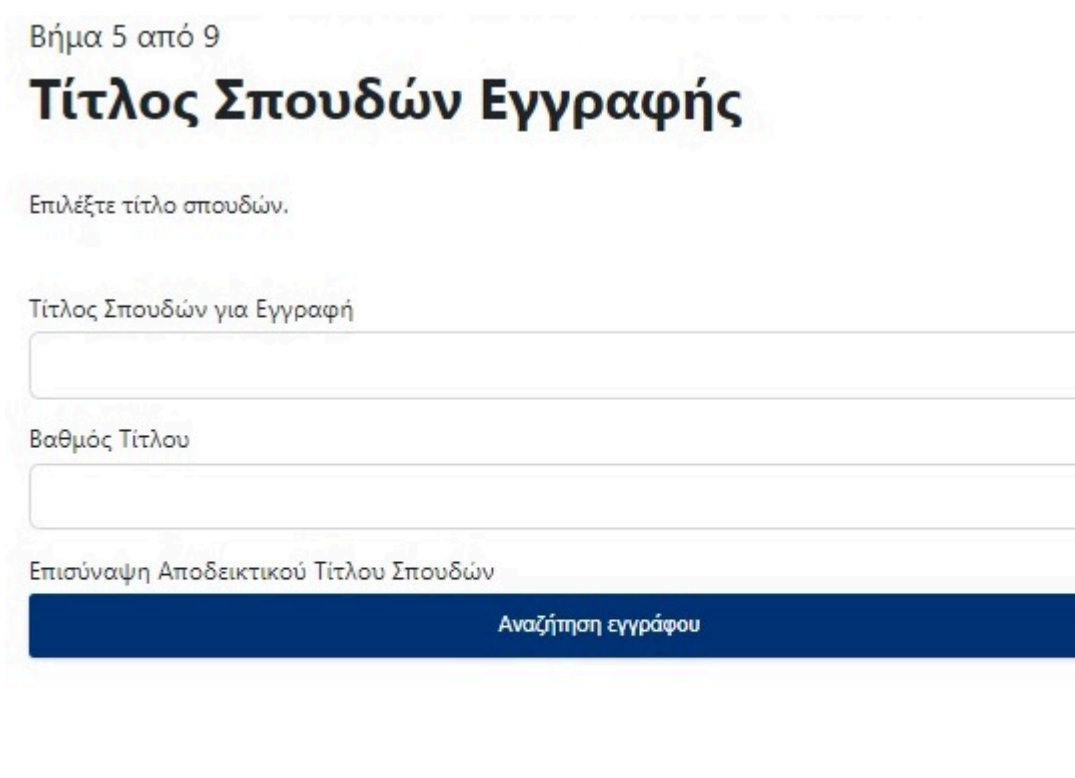

Συνέχεια

#### <span id="page-9-0"></span>ΒΗΜΑ 6

Στην οθόνη αυτή καταχωρείται πιθανός 2ος τίτλος σπουδών, για λόγους μοριοδότησης.

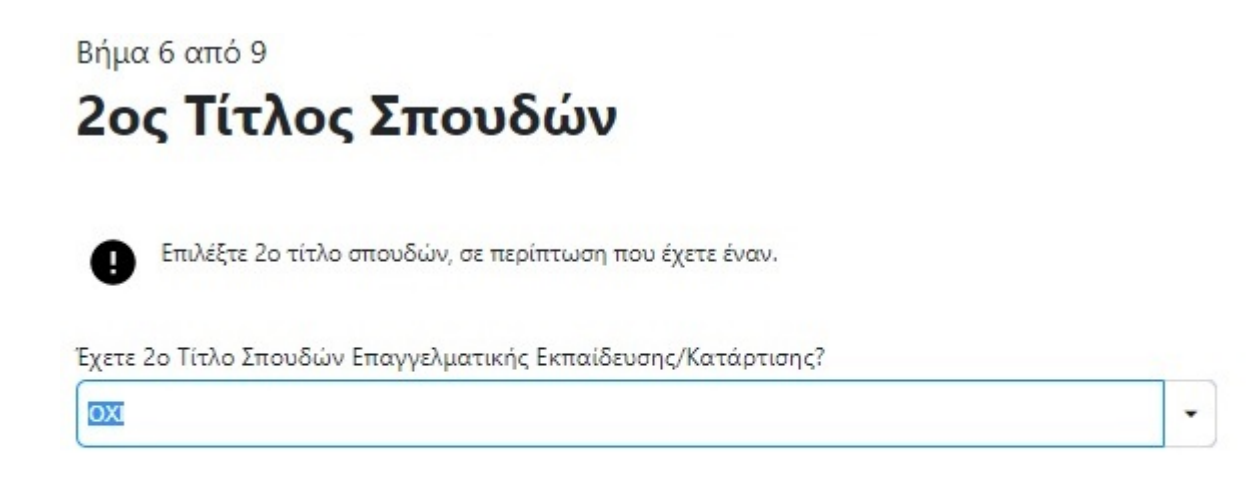

Συνέχεια

Αν ο υποψήφιος μαθητής επιλέξει ότι διαθέτει ΕΠΑ.Σ, θα κληθεί να επιλέξει από λίστες τιμών την ΕΠΑ.Σ και την Ειδικότητα του πτυχίου του, και μετά να επισυνάψει ψηφιακό αντίγραφο του τίτλου σπουδών.

 $\overline{\phantom{a}}$ 

Αν ο υποψήφιος μαθητής επιλέξει ότι διαθέτει ΕΠΑ.Λ, θα κληθεί να καταχωρήσει σε πεδία κειμένου την Ειδικότητα του πτυχίου του, και μετά να επισυνάψει ψηφιακό αντίγραφο του τίτλου σπουδών.

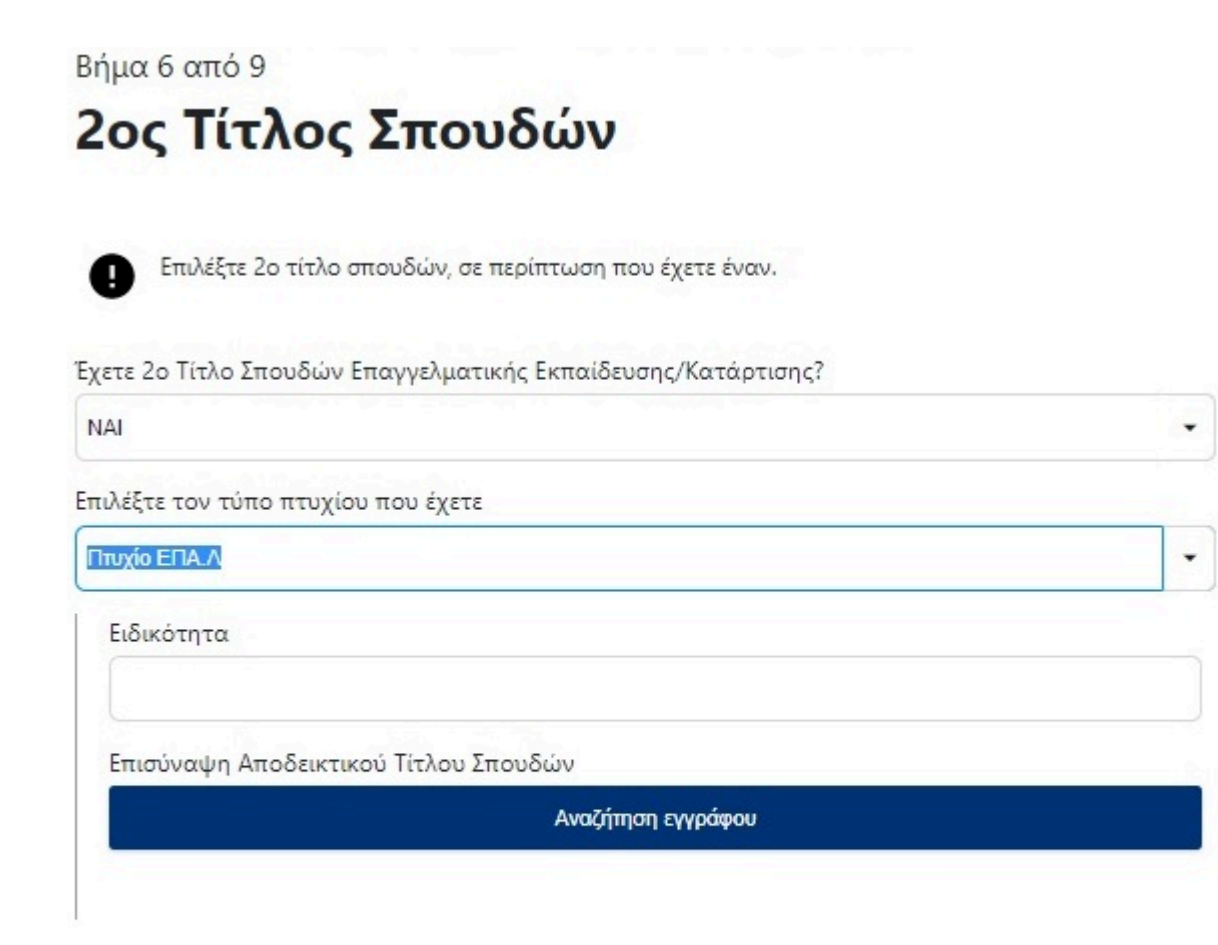

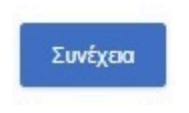

### <span id="page-10-0"></span>ΒΗΜΑ 7

Στην οθόνη αυτή, ο υποψήφιος μαθητής για να επωφεληθεί επιπλέον μοριοδότησης, καλείται να απαντήσει σε ερωτήσεις σχετικά με:

Y

# 2ος Τίτλος Σπουδών

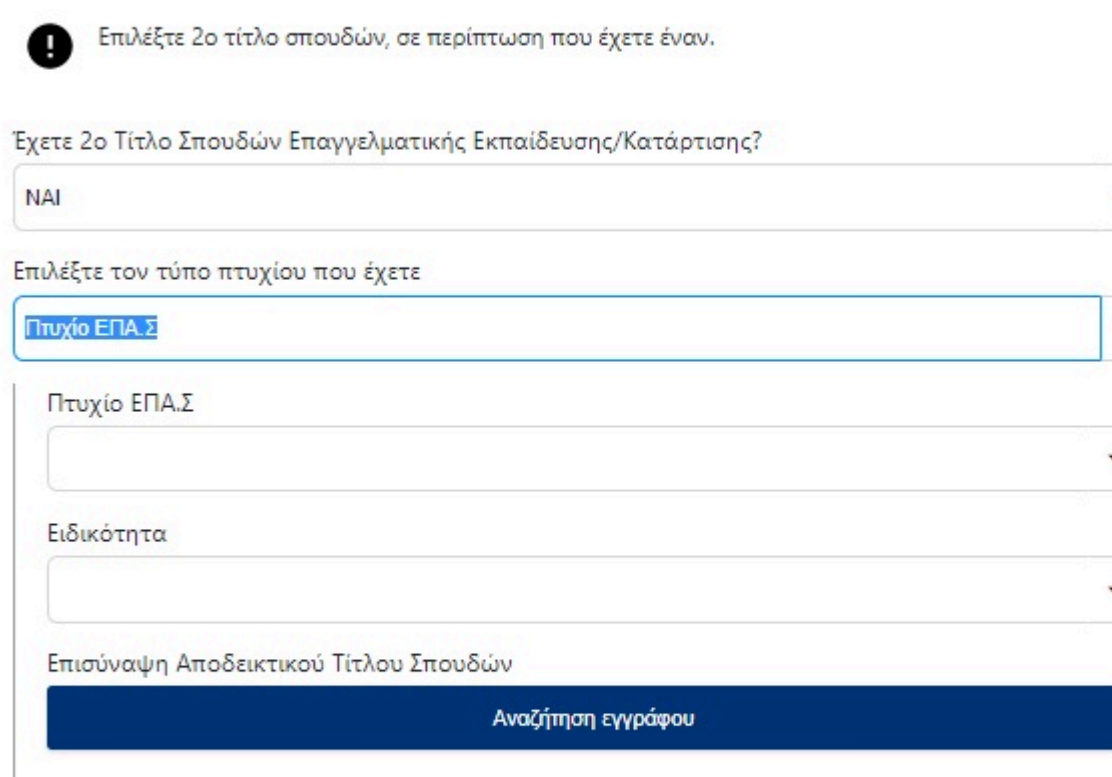

Συνέχεια

i. Αν είναι μέλος πολύτεκνης - τρίτεκνης οικογένειας

ii. Αν είναι ορφανός από τον ένα ή και από τους δύο γονείς

iii. Αν έχει παραπομπές από Ιδρύματα

iv. Αν έχει οικογενειακό εισόδημα κάτω των 12.000 ευρώ.

Για κάθε μια θετική απάντηση στις παραπάνω ερωτήσεις θα του ζητηθεί να επισυνάψει τα αντίστοιχα αποδεικτικά έγγραφα.

#### <span id="page-11-0"></span>ΒΗΜΑ 8

Για να ολοκληρωθεί η καταχώρηση της αίτησης, ο υποψήφιος μαθητής πρέπει να:

i. Συμφωνήσει με το περιεχόμενο της Υπεύθυνης Δήλωσης

ii. Συναινέσει για την χρήση των προσωπικών του δεδομένων.

Βήμα 7 από 9

# Κοινωνικά Κριτήρια

Ελέγξτε τα παρακάτω κοινωνικά κριτήρια και εφόσον χρειάζεται μπορείτε να τα διορθώσετε.

Είστε μέλος πολύτεκνης - τρίτεκνης οικογένειας?

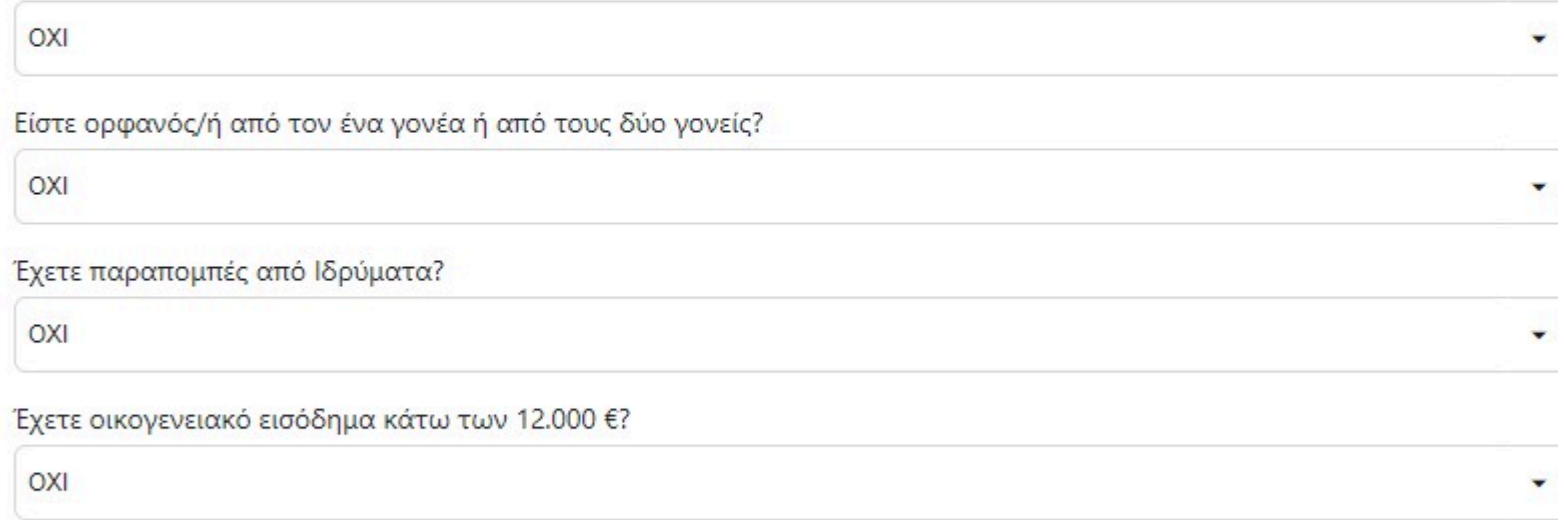

### Συνέχεια

#### <span id="page-12-0"></span>ΒΗΜΑ 9

Αποτελεί το τελευταίο βήμα της καταχώρησης της αίτησης. Ο υποψήφιος μαθητής αφού μελετήσει την προεκτύπωση της αίτησης, έχει την δυνατότητα :

i. Να αποθηκεύσει προσωρινά την αίτηση του ώστε να έχει τη δυνατότητα να επανέλθει σε αυτήν. ΠΡΟΣΟΧΗ, η αίτηση δεν έχει διαβιβαστεί στην ΔΥΠΑ και όσο είναι σε κατάσταση προσωρινής αποθήκευσης δεν μπαίνει σε διαδικασία μοριοδότησης. Αν το περιθώριο υποβολής αιτήσεων λήξει ο υποψήφιος μαθητής δεν θα μπορεί να την αποθηκεύσει οριστικά.

ii. Να αποθηκεύσει οριστικά την αίτηση του. Πατώντας το «Οριστική Αποθήκευση» η αίτηση διαβιβάζεται στην ΔΥΠΑ και ο υποψήφιος μαθητής δεν έχει την δυνατότητα τροποποίησης της.

Αίτηση Υποψηφίου για Εισαγωγή στις ΕΠΑ.Σ Μαθητείας Δ.ΥΠ.Α. Βήμα 8 από 9

# Υπεύθυνη Δήλωση

Ο/Η κάτωθι υπογεγραμμένος/η ΕΥΤΥΧΙΑ ΒΑΒΟΥΛΑ δηλώνω υπεύθυνα ότι:

- 1. Τα στοιχεία, που ανέφερα παραπάνω είναι αληθή και έγκυρα.
- 2. Δεν είμαι/είναι μαθητής σε άλλο σχολείο Δημόσιο ή Ιδιωτικό της Δευτεροβάθμιας Εκπαίδευσης, δεν είμαι/είναι φοιτητής της Τριτοβάθμιας Εκπαίδευσης, ούτε καταρτιζόμενος ΣΑΕΛ ή έτους Μαθητείας ΕΠΑ.Λ.
- 3. Δεν συμμετέχω/συμμετέχει σε άλλο πρόγραμμα χρηματοδοτούμενο από το ΕΣΠΑ.
- 4. Κατά την εγγραφή μου και μέχρι την αποφοίτησή μου από την ΕΠΑ.Σ θα βρίσκομαι εκτός εκπαίδευσης, κατάρτισης και απασχόλησης, εκτός αυτής που θα είναι στο πλαίσιο του προγράμματος μάθησης στο χώρο εργασίας και είναι απαραίτητη για την επιτυχή αποφοίτησή μου.
- 5. Έλαβα/Έλαβε γνώση, ότι η επιλογή ειδικότητας πέραν της 1ης θα εκτιμηθεί μόνο στην περίπτωση, κατά την οποία δεν θα δημιουργηθεί τμήμα ή δεν θα υπάρχουν κενές θέσεις στην ειδικότητα 1ης επιλογής και υπάρχουν κενές θέσεις σε ειδικότητα και ΕΠΑ.Σ επόμενης επιλογής.
- 6. Αποδέχομαι τους όρους της παρούσας πρόσκλησης.
- 7. Διάβασα και αποδέχομαι τα οριζόμενα στον Κανονισμό λειτουργίας των ΕΠΑ.Σ Μαθητείας της Δ.ΥΠ.Α (πρώην ΟΑΕΔ) υπ΄ αριθμ. 10279114/12-2021 (ΦΕΚ 5832 Β΄) όπως τροποποιήθηκε με την υπ΄ αριθμ. 26544/5-4-2024 (ΦΕΚ 2050 Β΄) ΚΥΑ.

#### ΣΥΝΑΙΝΕΣΗ ΓΙΑ ΧΡΗΣΗ ΔΕΔΟΜΕΝΩΝ ΠΡΟΣΩΠΙΚΟΥ ΧΑΡΑΚΤΗΡΑ

Δηλώνω ότι ενημερώθηκα για την επεξεργασία των προσωπικών μου δεδομένων και συναινώ στη χρήση των προσωπικών δεδομένων του ανήλικου τέκνου (όπως αναφέρονται στην ηλεκτρονική αίτησή μου) προκειμένου να είναι δυνατή η υποβολή της αίτησής σε ΕΠΑΣ Μαθητείας  $\triangle$ .YN.A.

Ενημερώθηκα ότι τα προσωπικά μου δεδομένα θα παραμείνουν στη βάση δεδομένων της ΔΥΠΑ καθ΄ όλη τη διάρκεια της φοίτησής μου για τις ανάγκες της εκπαίδευσης (αξιολόγηση, εγγραφή, φοίτηση κ.λ.π) και την ορθή λειτουργία των σχολών της ΔΥΠΑ. Η αποθήκευση των δεδομένων θα διατηρείται για όσο χρόνο προβλέπεται από τη σχετική νομοθεσία και για στατιστικούς λόγους.

Η ΔΥΠΑ τηρεί τις υποχρεώσεις που πηγάζουν από την εφαρμογή του Γενικού Κανονισμού Προστασίας Προσωπικών Δεδομένων (GDPR) και της σχετικής νομοθεσίας (Ν.4624/2019). Σχετικές Πληροφορίες

Ημερομηνία

17/06/2024

Ο Δηλών/ούσα

**EYTYXIA BABOYAA** 

file:///H:/Collectives/ΟΑΕΔ/Μαθητές/manualOAEDSTUDENT/help.html 13/15

Επιλέγοντας την Οριστική Αποθήκευση, εμφανίζεται η παρακάτω οθόνη.

Βήμα 9 από 9

# Προεπισκόπηση Αίτησης

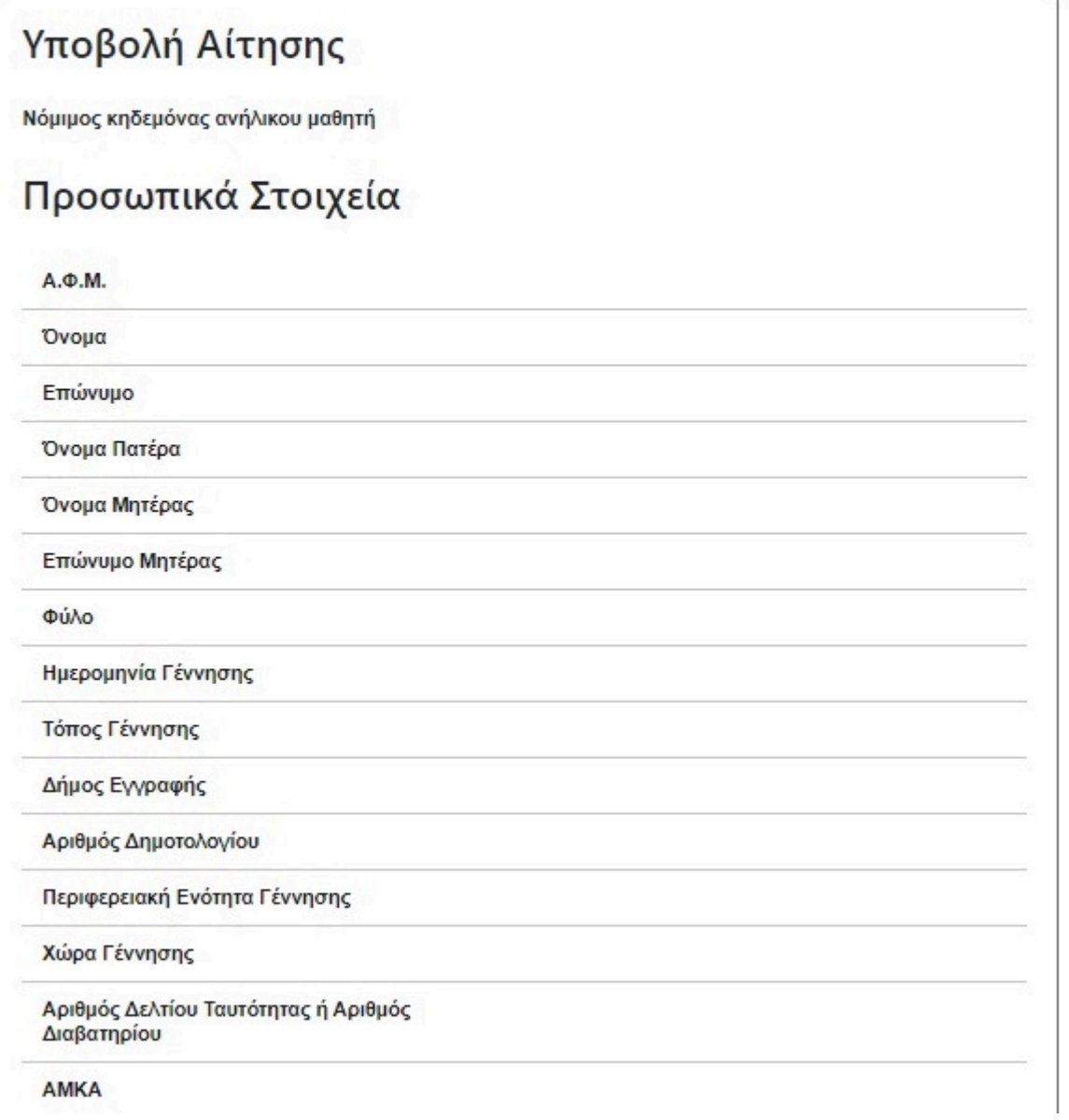

Copyright ©2024 All rights reserved [ΔΥΠΑ](http://oaed.gr/home). | Powered by [Collectives S.A.](https://collectives.gr/)

 $\begin{array}{ccccc}\n\uparrow & & \bullet & & \oplus\n\end{array}$ 

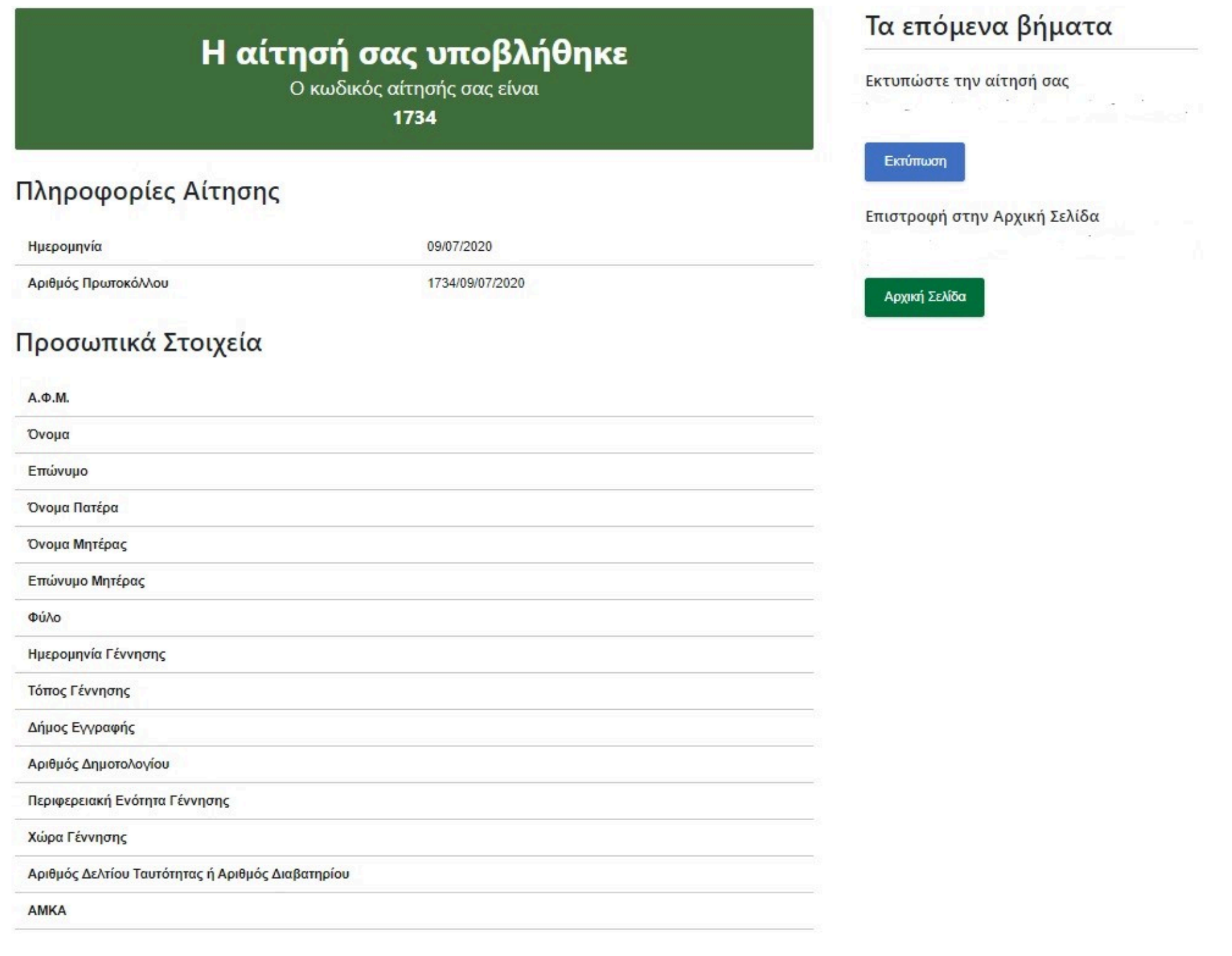